# Purchasing Cart Items After Registration

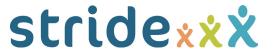

After completing your registration, you may decide you want to purchase one or more cart items. You can do this by logging in using the user name and password generated during registration and paying for the cart items with a credit card.

#### Logging In

To purchase cart items after registration, you'll need to sign in using the login info email sent at the end of registration. Your username and password will be at the bottom of the email with the subject "[Your Name], Thank you for registering!"

If you've lost the email, you can contact your event administrator and recover your username and password using the contact info at the bottom of your event website.

To log in, click "Log In," the rightmost item on the menu bar 1. Enter your username and password 2 and click Log In 3 or hit Enter.

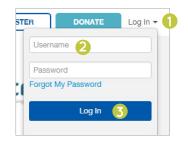

#### Step 1: Go to Your Dashboard

Log in from the website homepage which will take you to your dashboard ①. Click Buy Items in the top right corner ②.

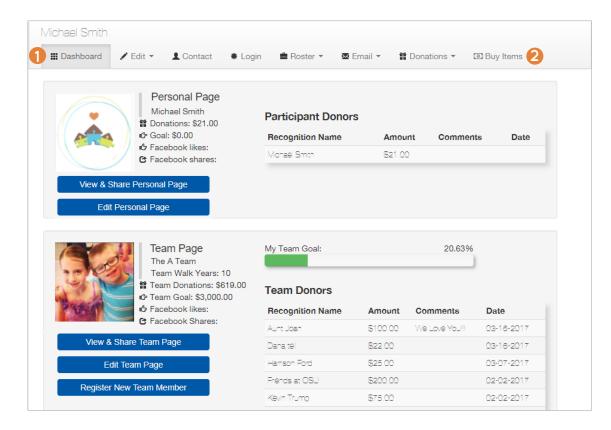

## Step 2: Adding Items to Cart

Next, click Add to Cart next to any item you would like to purchase 3.

Items will show up in the cart with the total amount due shown below. Once items have been added to the cart, you can adjust quantities as needed 4.

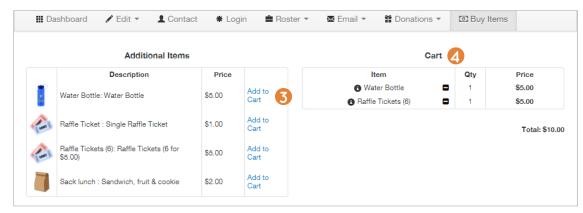

### Step 3: Payment

Once the order is correct, fill in the Billing Information as applicable 5.

When you're done, click Finalize Purchase 6.

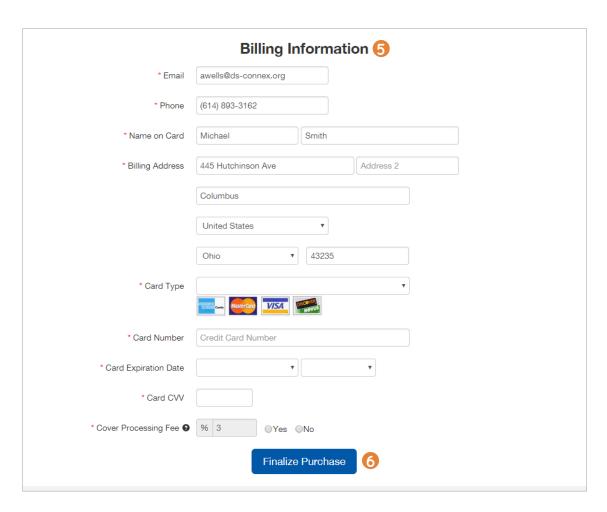